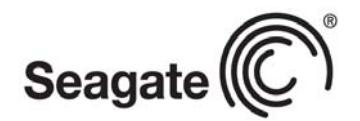

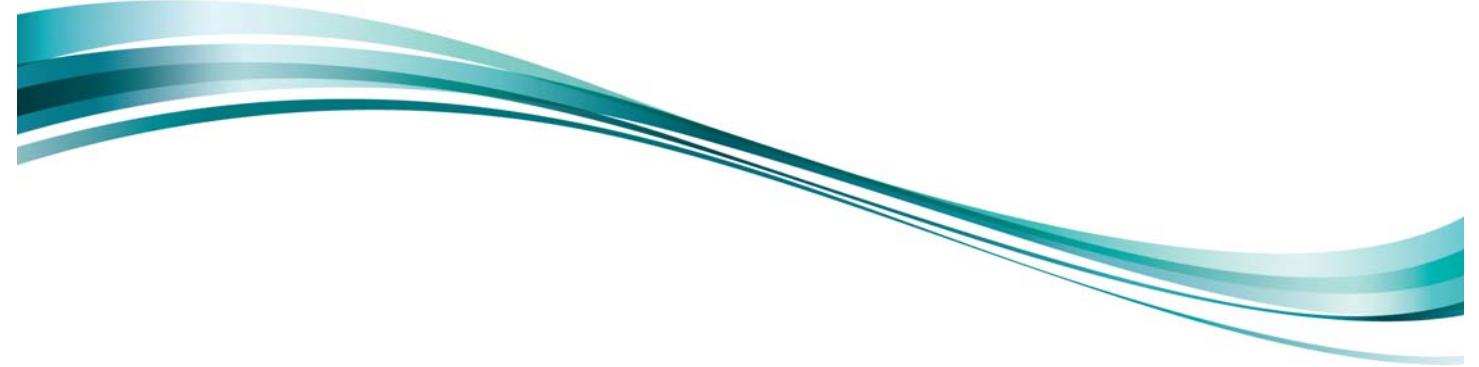

User Guide

Seagate® Nytro™ WarpDrive® and Nytro XP6000 Application Acceleration Card Management Utility

XP6209-4A1024 XP6209-4B2048 XP6210-4A2048 XP6210-4B2048 NWD-BLP4-800 NWD-BLP4-1600 NWD-BFH6-1200 NWD-BFH8-1600 NWD-BFH8-3200

DB15-000653-11 Version 2.5 September 2014

## **Document Revision History**

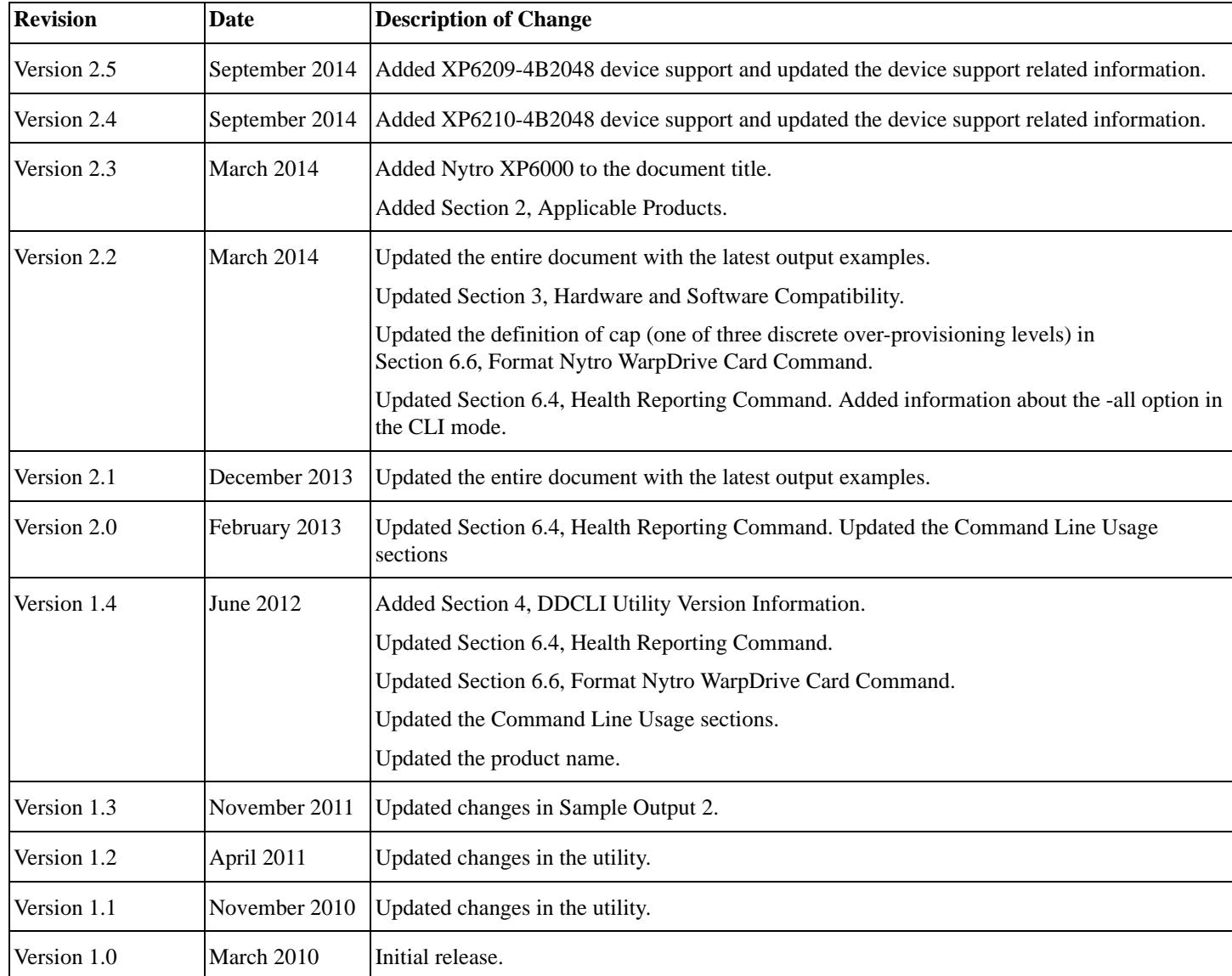

© 2014, Seagate Technology LLC. All rights reserved. Printed in USA. Seagate, Seagate Technology and the Wave logo are registered trademarks of Seagate Technology LLC in the United States and/or other countries. Nytro, Nytro WarpDrive, and RAID are either trademarks or registered trademarks of Seagate Technology LLC or one of its affiliated companies in the United States and/or other countries. All other trademarks or registered trademarks are the property of their respective owners.

No part of this publication may be reproduced in any form without written permission of Seagate Technology LLC.

Call 877-PUB-TEK1 (877-782-8351) to request permission.

When referring to drive capacity, one gigabyte, or GB, equals one billion bytes and one terabyte, or TB, equals one trillion bytes. Your computer's operating system may use a different standard of measurement and report a lower capacity. In addition, some of the listed capacity is used for formatting and other functions, and thus will not be available for data storage. Actual data rates may vary depending on operating environment and other factors. Nytro products are not intended for use in life-support appliances, devices, or systems. Use of any Nytro product in such applications without written consent of the appropriate Seagate officer is prohibited. Seagate reserves the right to change, without notice, product offerings or specifications. Seagate reserves the right to change, without notice, product offerings or specifications.

# **CONTENTS**

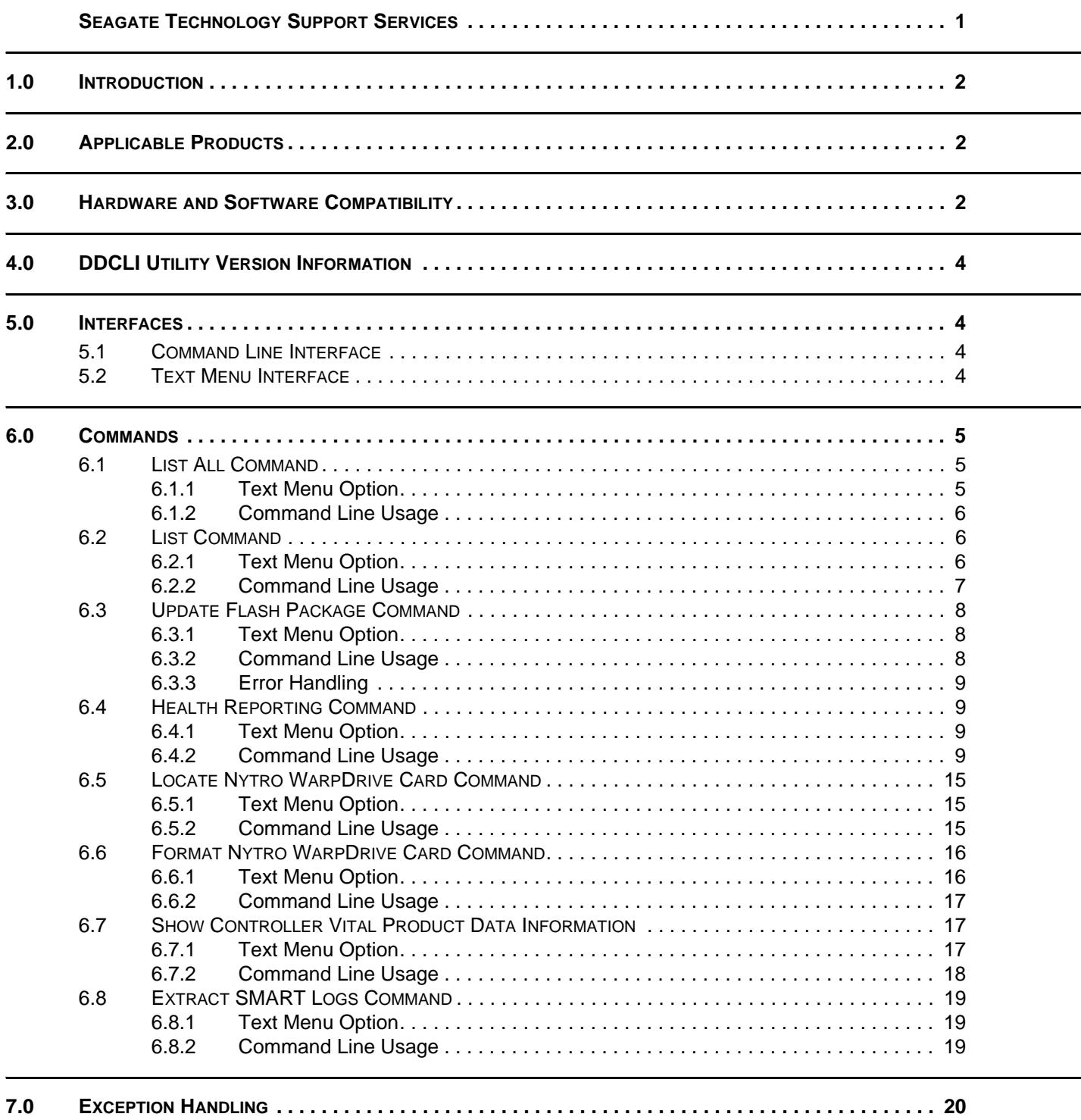

# Seagate Technology Support Services

<span id="page-3-0"></span>For information regarding online support and services, visit: <http://www.seagate.com/about/contact-us/technical-support/>

Available services include:

- Presales & Technical support
- Global Support Services telephone numbers & business hours
- Authorized Service Centers

For information regarding Warranty Support, visit: http:<//www.seagate.com/support/warranty-and-replacements/>

For information regarding data recovery services, visit: <http://www.seagate.com/services-software/data-recovery-services/>

For Seagate OEM and Distribution partner portal, visit: <http://www.seagate.com/partners/>

For Seagate reseller portal, visit: <http://www.seagate.com/partners/my-spp-dashboard/>

## **Seagate® Nytro™ WarpDrive® and Nytro XP6000 Application Acceleration Card Management Utility User Guide**

## <span id="page-4-0"></span>**1.0 Introduction**

Use the Seagate® Nytro™ WarpDrive® and Nytro XP6000 Application Acceleration Card management utility tools to update, format, and check the status of your Nytro WarpDrive and XP6000 cards. Obtain the management utility from the Seagate website, [http://www.seagate.com/support/downloads/.](http://www.seagate.com/support/downloads/)

## <span id="page-4-1"></span>**2.0 Applicable Products**

The following products use the Seagate Nytro WarpDrive and Nytro XP6000 management utility tools.

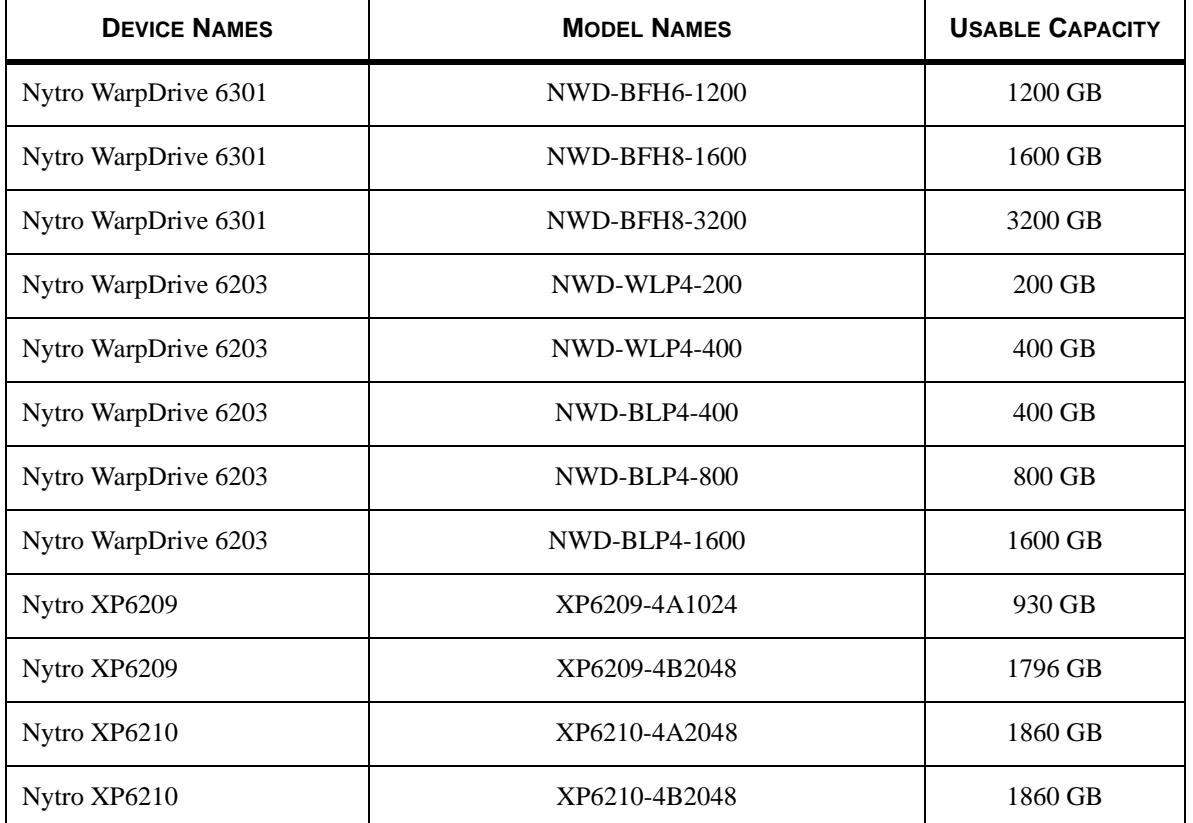

## <span id="page-4-2"></span>**3.0 Hardware and Software Compatibility**

The Nytro WarpDrive management utility (DDCLI) is compatible with the following hardware and software.

**Proprietary I/O protocol device** 

The utility supports only Nytro WarpDrive controller cards that are based on the Fusion-MPT™ architecture and implemented according to the Message Passing Interface (MPI) v2.0 specification.

- Hardware platforms:
	- **—** x86 or compatible
	- $-$  x64/AMD<sup>®</sup>64
- Devices:
	- **—** On-board OEM SATA SSD devices
- Operating systems:
	- **—** Microsoft® Windows®
		- Windows Server® 2012 R2 x64
		- Windows Server 2008 R2 SP1 x64
		- Windows Server 2008 R2 SP2 x64 and x32
		- Windows 8 R2 x64 and 32
- Windows 7 SP1 x64 and x32
- Windows Server 2003 R2 SP2 x64 and x32
- Windows Vista® SP2 x64 and x32
- **—** Solaris®
	- $\bullet$  x86
	- 10 and 11
- **—** SUSE® Linux® Enterprise Server (SLES™) x64 and x32
	- $\bullet$  10 SP0 to SP4
	- $\bullet$  11 SP0 to SP3
- **—** CentOS® x64 and x32
	- $\bullet$  5.3 to 5.10
	- $6.0 \text{ to } 6.5$

(RPM binary is available only from CentOS 6.3, for other versions, use Red Hat® Enterprise Linux (RHEL) RPMs)

- **—** Ubuntu® x64 and x32
- 10.04, 11.1, and 12.04
- **—** Debian® x64 and x32
	- $\bullet$  6.0.5 and 6.0.7

**NOTE** Use the same driver.

- **—** Fedora® x64 and x32
	- 17 and 18
- **—** RHEL x64 and x32
	- $5.0 \text{ to } 5.10$
	- $\bullet$  6.0 to 6.5
- **—** Oracle® Enterprise Linux (OEL™) x64 and x32
- $5.4 to 5.9$
- $\bullet$  6.0 to 6.5
- **—** VMware® x64
- $-4.0U4ESX$
- $\bullet$  4.0U4 ESX i
- $-4.1U2ESX$
- $-4.1U2ESX$  i
- $\bullet$  5.0 U1(ESXi)
- $\bullet$  5.1/5.5, ESXi
- **—** FreeBSD® x64 and x32
	- 7.2 and 7.4
- 8.2 and 8.3
- 9
- **—** Oracle VM (OVM) Server x64 and x32
- 3.0
- Operating system architectures:
	- **—** Windows x86, x64
	- **—** Linux x86, x86\_64
	- **—** Solaris x86 (or compatible), SPARC
	- **—** FreeBSD AMD64, i386
	- **—** Oracle Enterprise Linux x86, x86\_64
- Other software:
	- **—** Nytro WarpDrive firmware MPI v2.0

**NOTE** Seagate supports VMware installation bundles (VIBs) in VMware 5 only. ESX4.x/ESXi4.x require a manual installation of the binary executable.

## <span id="page-6-0"></span>**4.0 DDCLI Utility Version Information**

You can determine the Nytro WarpDrive management utility version within the DDCLI utility. The following menu interface output shows that the DDCLI utility version is 112.00.06.00.

```
****************************************************************************
Seagate WarpDrive Management Utility
Version 112.00.06.00 (2014.09.01)
Copyright (c) 2014 Seagate Technologies LLC. All Rights Reserved.
****************************************************************************
ID WarpDrive Package Version PCI Address
-- --------- --------------- -----------
1 XP6209-4B2048 12.00.06.05 00:07:00:00
Select the WarpDrive [1-1 or 0:Quit]: 1
1. List WarpDrive Information
2. Update Flash Package
3. Display WarpDrive Health
4. Locate WarpDrive
5. Format WarpDrive
6. Show Vital Product Data
7. Extract SMART Logs
Select Operation [1-7 or 0:Quit]:
```
## <span id="page-6-1"></span>**5.0 Interfaces**

The Nytro WarpDrive management utility supports a command line interface (CLI) and a text menu interface.

### <span id="page-6-2"></span>**5.1 Command Line Interface**

To bring up the utility in the CLI mode, use either of the following commands.

```
ddcli < -c controller# > [command] [parameters]
```

```
or
```

```
ddcli -listall
```
Adhere to the following CLI guidelines:

- All commands, except the -listall command, are run with the -c option.
- $\blacksquare$  The commands that require the  $-c$  option cannot run without a parameter. Only the  $-listall$  command can run without a parameter.

### <span id="page-6-3"></span>**5.2 Text Menu Interface**

To bring up the utility in the Text Menu mode, use the ddcli command without any options. The utility displays the following top-level menu, which shows a list of Nytro WarpDrive cards in the system.

**NOTE** In the following sections, *red italic text* indicates input that you make in the Text Menu interface. ID WarpDrive Package Version PCI Address -- --------- --------------- ----------- 1 XP6209-4B2048 12.00.06.05 00:07:00:00 Select the WarpDrive [1-1 or 0:Ouit]: 1

After one of the Nytro WarpDrive cards in the top-level menu is selected, the utility displays the following menu.

- 1. List WarpDrive information
- 2. Update Flash Package
- 3. Display WarpDrive Health
- 4. Locate WarpDrive
- 5. Format WarpDrive
- 6. Show Vital Product Data
- 7. Extract SMART Logs

Select the operation [1-7 or 0:Quit]:

## <span id="page-7-0"></span>**6.0 Commands**

The following table lists all of the user commands supported by the Nytro WarpDrive management utility. The following sections provide detailed descriptions of the commands.

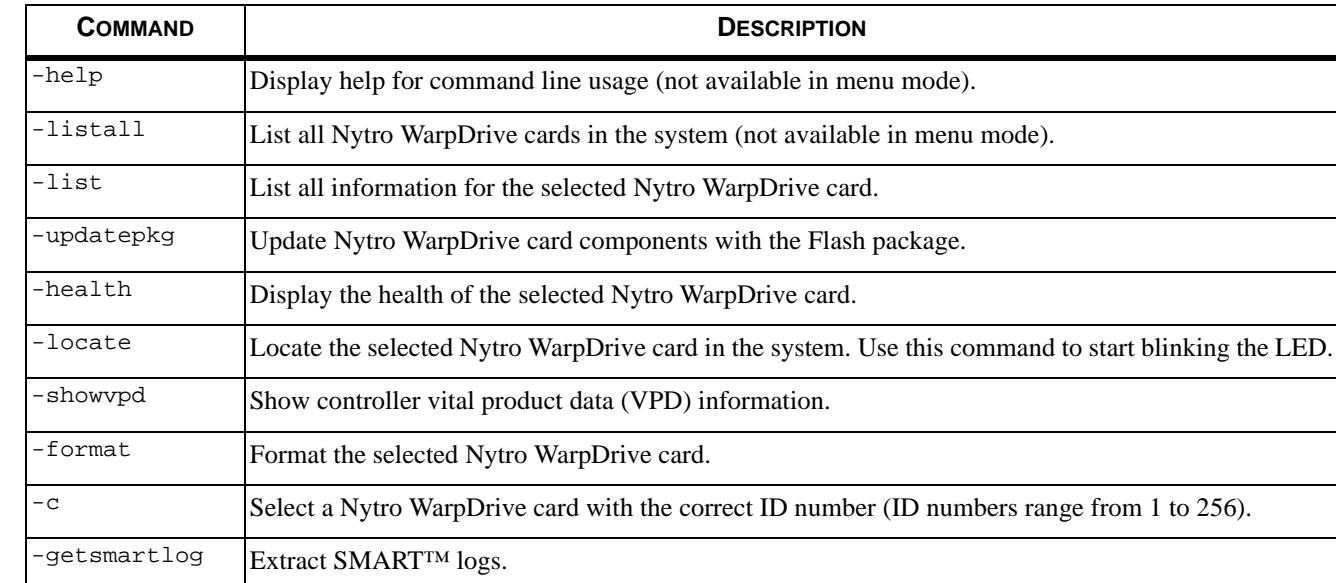

### *Table 1 List of Commands*

### <span id="page-7-1"></span>**6.1 List All Command**

The -listall command lists all of the Nytro WarpDrive cards in the system along with the following information:

- Nytro WarpDrive card index
- Nytro WarpDrive card name or controller name
- Nytro WarpDrive card Flash package version
- **PCI** address

The -listall command runs without any command line parameters. You need not specify the -c option on the command line.

### <span id="page-7-2"></span>**6.1.1 Text Menu Option**

The following top-level menu lists the Nytro WarpDrive cards in the system and prompts you to select a Nytro WarpDrive card on which to perform an operation.

# ddcli

ID WarpDrive Package Version PCI Address -- --------- --------------- ----------- 1 XP6209-4B2048 12.00.06.05 00:07:00:00 Select the WarpDrive [1-1 or 0:Quit]: *1*

#### <span id="page-8-0"></span> $6.1.2$ **Command Line Usage**

Enter the following command in the CLI to run the -listall command.

#### **Command Syntax**

```
# ddcli -listall
```
#### **Command Example**

# ddcli -listall

### **Sample Output**

When the -listall command runs, the utility returns the following text.

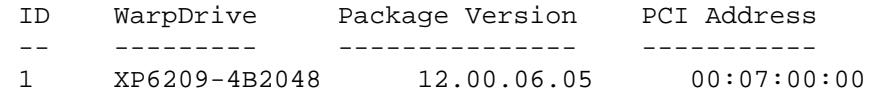

#### <span id="page-8-1"></span> $6.2$ **List Command**

The -1 ist command lists the information of a selected Nytro WarpDrive card. In CLI mode, select a controller by including its Nytro WarpDrive card index.

The following information is displayed with the -list command:

- Nytro WarpDrive card index
- Nytro WarpDrive card name or controller name
- Nytro WarpDrive card Flash package version
- PCI address
- SAS address
- Physical device information, such as capacity, firmware revision, and so on.

#### <span id="page-8-2"></span> $6.2.1$ **Text Menu Option**

The following top-level menu lists the Nytro WarpDrive cards in the system and prompts you to select a Nytro WarpDrive card on which to perform an operation.

```
# ddcli
Seagate WarpDrive Management Utility
Version 112.00.06.00 (2014.09.01)
Copyright (c) 2014 Seagate Technologies LLC. All Rights Reserved.
WarpDrive Package Version PCI Address
ID
=-<u> ---------</u>
               ________________
                              ___________
\mathbf{1}XP6209-4B2048
                   12.00.06.05
                                00:07:00:00Select the WarpDrive [1-1 or 0: Quit]: 1
1.
    List WarpDrive Information
2.Update Flash Package
\mathcal{R}Display WarpDrive Health
4.
   Locate WarpDrive
5.Format WarpDrive
   Show Vital Product Data
б.
   Extract SMART Logs
7.Select Operation [1-7 or 0:Quit]: 1
```
WarpDrive Selected is XP6209-4B2048

WarpDrive Information

WarpDrive ID : 1 PCI Address : 00:07:00:00 PCI Slot Number : 0x03 PCI SubSystem DeviceId : 0x150F PCI SubSystem VendorId : 0x1000 SAS Address : 500605B 012345678 Package Version : 12.00.06.05 Firmware Version : 112.00.03.00 Legacy BIOS Version : 110.00.00.00 UEFI BSD Version : 07.18.05.03 Chip Name : Nytro WarpDrive Board Name : XP6209-4B2048 Board Assembly Number : N/A Board Tracer Number : N/A RAID Support : YES

------------------------------------------------------------------------

------------------------------------------------------------------------

- 1. List WarpDrive Information
- 2. Update Flash Package
- 3. Display WarpDrive Health
- 4. Locate WarpDrive
- 5. Format WarpDrive
- 6. Show Vital Product Data
- 7. Extract SMART Logs

### <span id="page-9-0"></span>**6.2.2 Command Line Usage**

Enter the following command in the CLI to run the -list command.

#### **Command Syntax**

# ddcli -c <Nytro WarpDrive number> -list

### **Command Example**

# ddcli -c 1 -list

#### **Sample Output**

When the  $-$ list command runs as entered in the previous example, the utility returns the following text. \*\*\*\*\*\*\*\*\*\*\*\*\*\*\*\*\*\*\*\*\*\*\*\*\*\*\*\*\*\*\*\*\*\*\*\*\*\*\*\*\*\*\*\*\*\*\*\*\*\*\*\*\*\*\*\*\*\*\*\*\*\*\*\*\*\*\*\*\*\*\*\*\*\*\*\* Seagate WarpDrive Management Utility Version 112.00.06.00 (2014.09.01) Copyright (c) 2014 Seagate Technologies LLC. All Rights Reserved. \*\*\*\*\*\*\*\*\*\*\*\*\*\*\*\*\*\*\*\*\*\*\*\*\*\*\*\*\*\*\*\*\*\*\*\*\*\*\*\*\*\*\*\*\*\*\*\*\*\*\*\*\*\*\*\*\*\*\*\*\*\*\*\*\*\*\*\*\*\*\*\*\*\*\*\* WarpDrive Selected is XP6209-4B2048 ------------------------------------------------------------------------ WarpDrive Information ------------------------------------------------------------------------ WarpDrive ID : 1 PCI Address : 00:07:00:00 PCI Slot Number : 0x03 PCI SubSystem DeviceId : 0x150F

PCI SubSystem VendorId : 0x1000 SAS Address : 500605B 012345678 Package Version : 12.00.01.00 Firmware Version : 112.00.03.00 Legacy BIOS Version : 110.00.00.00 UEFI BSD Version : 07.18.05.03 Chip Name : Nytro WarpDrive Board Name : XP6209-4B2048

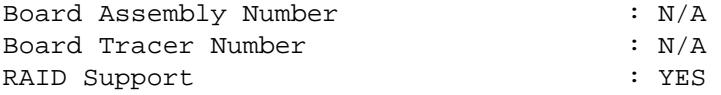

Seagate WarpDrive Management Utility: Execution completed successfully.

#### <span id="page-10-0"></span> $6.3$ **Update Flash Package Command**

The -updatepkg command updates the selected Nytro WarpDrive card with the specified firmware package. This command supports upgrades of only the Nytro WarpDrive firmware package. If the current firmware package version on the selected Nytro WarpDrive card is higher than the specified firmware package version, the command returns an error.

#### <span id="page-10-1"></span> $6.3.1$ **Text Menu Option**

The following top-level menu lists the Nytro WarpDrive cards in the system and prompts you to select a Nytro WarpDrive card on which to perform an operation.

# ddcli

Seagate WarpDrive Management Utility Version 112.00.06.00 (2014.09.01) Copyright (c) 2014 Seagate Technologies LLC. All Rights Reserved. Package Version PCI Address  $TD$  $W = rR + i r$ 

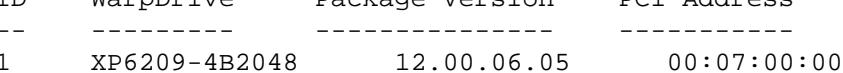

Select the WarpDrive  $[1-1$  or  $0:$  Quit]: 1

- $1$ List WarpDrive Information
- $2.$ Update Flash Package
- $3.$ Display WarpDrive Health
- Locate WarpDrive  $\overline{4}$
- $5.$ Format WarpDrive
- 6. Show Vital Product Data
- 7. Extract SMART Logs

Select Operation [1-7 or 0:Ouit]: 2 Enter Flash Package File: XP6209-4B2048\_12.00.06.05.bin

#### <span id="page-10-2"></span> $6.3.2$ **Command Line Usage**

Enter the following line of text in the CLI to run the -updatepkg command. The path is optional. If you do not specify a path, the ddcli utility uses the current directory to locate the firmware file.

#### **Command Syntax**

# ddcli -c <Nytro WarpDrive number> -updatepkg [optional:path]<firmware file name>

### **Command Example**

# ddcli -c 1 -updatepkg XP6209-4B2048 12.00.06.05.bin

The following example uses the /home/user directory to find the firmware file, XP6209-4B2048\_112.00.05.00.bin, which is located in the same directory as the ddcli utility.

#### <span id="page-11-0"></span> $6.3.3$ **Error Handling**

The following statements are true with regard to error handling:

- **If a Nytro WarpDrive controller firmware update fails, the -updatepkg command terminates.**
- If a firmware download fails on any of the Nytro WarpDrive card components, the process terminates.

#### <span id="page-11-1"></span>**Health Reporting Command**  $6.4$

The -health command shows the overall health status of a selected Nytro WarpDrive card and its components. If any alert exists, this command shows the component causing the alert along with further information. The -health command Overall Health output includes the following states:

- GOOD. The Nytro WarpDrive card is operating correctly. All operations are supported.
- WARNING. The Nytro WarpDrive card is approaching failure. This output appears because of a decreased Life Left value or an increased Temperature value outside the set threshold.
- **ERROR.** The Nytro WarpDrive card is not operating. No operations can be performed.

The Life Left field in the output of the -health command appears as a percentage, which is between 0 percent and 100 percent. If the value is 0 percent, it indicates that the WarpDrive card warranty has expired.

#### <span id="page-11-2"></span> $6.4.1$ **Text Menu Option**

The following top-level menu lists the Nytro WarpDrive cards in the system and prompts you to select a Nytro WarpDrive card on which to perform an operation.

```
# ddcli
Seagate WarpDrive Management Utility
Version 112.00.06.00 (2014.09.01)
Copyright (c) 2014 Seagate Technologies LLC. All Rights Reserved.
TD
    WarpDrive
               Package Version PCI Address
    <u>_________</u>
                ________________
                               ___________
= -00:07:00:00\mathbf{1}XP6209-4B2048
                   12.00.06.05
Select the WarpDrive [1-1 or 0:Quit]: 1
1.List WarpDrive Information
2.Update Flash Package
    Display WarpDrive Health
3.Locate WarpDrive
4<sup>1</sup>5<sub>1</sub>Format WarpDrive
    Show Vital Product Data
რ.
7.
    Extract SMART Logs
Select Operation [1-7 or 0:Quit]:3
```
#### <span id="page-11-3"></span> $6.4.2$ **Command Line Usage**

Enter the following command in the CLI to run the -health command.

```
Command Syntax 1
```

```
# ddcli -c <Nytro WarpDrive number> -health [-fua | -all]
```

```
Command Example 1
```

```
# ddcli -c 1 -health
```
### **Sample Output 1**

```
When the -health command runs, as entered in the previous example, the utility returns the following text.
        ****************************************************************************
       Seagate WarpDrive Management Utility
       Version 112.00.06.00 (2014.09.01)
        Copyright (c) 2014 Seagate Technologies LLC. All Rights Reserved.
        ****************************************************************************
        ID WarpDrive Package Version PCI Address
        -- --------- --------------- -----------
        1 XP6209-4B2048 12.00.06.05 00:07:00:00
       Select the WarpDrive [1-1 or 0:Quit]: 1
       1. List WarpDrive Information
       2. Update Flash Package
        3. Display WarpDrive Health
        4. Locate WarpDrive
        5. Format WarpDrive
        6. Show Vital Product Data
        7. Extract SMART Logs
       Select Operation [1-7 or 0:Quit]: 3
       Read SMART attributes forcibly from Nytro Flash module? (Yes/No): No
       Display All attributes? (Yes/No): No
        --------------------------------
       Nytro WarpDrive XP6209-4B2048 Health
        --------------------------------
       Backup Rail Monitor : GOOD
       SSD Drive SMART Data Slot #: 4: Drive Serial Number 1
        -------------- Current (since last Power Cycle) ----------------------
       Current Temperature 38 (degree C)
        -------------- Cumulative --------------------------------------------
       Retired Block Count 0
       Power-On Hours 18.6
        Uncorrectable RAISE Errors 0
        Maximum Lifetime Temperature 40 (degree C)
       SSD Life Left (PE Cycles) 100 (%)
       Total Writes From Host 0
       Total Reads To Host 0
       SSD Drive SMART Data Slot #: 5: Drive Serial Number 2
        -------------- Current (since last Power Cycle) ----------------------
       Current Temperature 38 (degree C)
```
-------------- Cumulative -------------------------------------------- Retired Block Count 0 Power-On Hours 18.5 Uncorrectable RAISE Errors 0<br>
Maximum Lifetime Temperature 40<br>
SSD Life Left (PE Cycles) 100 Uncorrectable RALSE ELLOLS<br>
Maximum Lifetime Temperature  $40$  (degree C)<br>  $(2)$ SSD Life Left (PE Cycles) 100 (%) Total Writes From Host 0 Total Reads To Host 0 SSD Drive SMART Data Slot #: 6: Drive Serial Number 3 -------------- Current (since last Power Cycle) ---------------------- Current Temperature 38 (degree C) -------------- Cumulative -------------------------------------------- Retired Block Count 0 Power-On Hours 18.4 Uncorrectable RAISE Errors 0 Maximum Lifetime Temperature 40 (degree C) SED Life Left (PE Cycles) (degree C)<br>SSD Life Left (PE Cycles) 100 (%)<br>Total Writes From West Total Writes From Host 0 Total Reads To Host 0 SSD Drive SMART Data Slot #: 7: Drive Serial Number 4 -------------- Current (since last Power Cycle) ---------------------- Current Temperature  $38$  (degree C) -------------- Cumulative -------------------------------------------- Retired Block Count 0 Power-On Hours 18.3 Uncorrectable RAISE Errors 0 Maximum Lifetime Temperature (degree C) Maximum Lifetime Temperature 39 (des<br>SSD Life Left (PE Cycles) 100 (%) Total Writes From Host 0 Total Reads To Host 0 Warranty Remaining : 100 % Temperature : 38 degree C Overall Health : GOOD 1. List WarpDrive Information 2. Update Flash Package 3. Display WarpDrive Health 4. Locate WarpDrive 5. Format WarpDrive 6. Show Vital Product Data 7. Extract SMART Logs

The Health command has an additional option -all in the CLI mode.

### **Command Syntax 2**

# ddcli -c <Nytro WarpDrive number>

**Command Example 2**

# ddcli -c 1 -health -all

### **Sample Output 2**

```
When the -health -all command runs, as entered in the previous example, the utility returns the following text.
       ****************************************************************************
       Seagate WarpDrive Management Utility
       Version 112.00.06.00 (2014.09.01)
       Copyright (c) 2014 Seagate Technologies LLC. All Rights Reserved.
       ****************************************************************************
       ID WarpDrive Package Version PCI Address
       -- --------- --------------- -----------
       1 XP6209-4B2048 12.00.06.05 00:07:00:00
       Select the WarpDrive [1-1 or 0:Quit]: 1
       1. List WarpDrive Information
       2. Update Flash Package
       3. Display WarpDrive Health
       4. Locate WarpDrive
       5. Format WarpDrive
       6. Show Vital Product Data
       7. Extract SMART Logs
       Select Operation [1-7 or 0:Quit]: 3
       Read SMART attributes forcibly from DFF? (Yes/No): No
       Display All attributes? (Yes/No): Yes
       --------------------------------
       Nytro WarpDrive XP6209-4B2048 Health
       --------------------------------
       Backup Rail Monitor : GOOD
       SSD Drive SMART Data Slot #: 4: Drive Serial Number 1
       -------------- Current (since last Power Cycle) ----------------------
       Bytes Read 0
       Soft Read Error Rate NA
       Wear Range Delta (%)Uncorrectable RAISE Errors 0
       Current Temperature 38 (degree C)
       Uncorrectable ECC Errors 0
       SATA R-Errors (CRC) Error Count 0
       -------------- Cumulative --------------------------------------------
       Retired Block Count 0
       Power-On Hours 18.6
       Device Power Cycle Count 2<br>Gigabytes Erased 48
       Gigabytes Erased and the 48 (Gigabytes)
       Reserved (over-provisioned) Blocks 16000
       Program Fail Count 0
       Erase Fail Count 1 0
       Unexpected Power Loss Count 4
       I/O Error Detection Code Rate 0
       Uncorrectable RAISE Errors 0
       Maximum Lifetime Temperature 40 (degree C)
       Cached SMART Data Age 00:01:40 (Hours:Minutes:Seconds)
       SSD Life Left (PE Cycles) 100 (%)
```
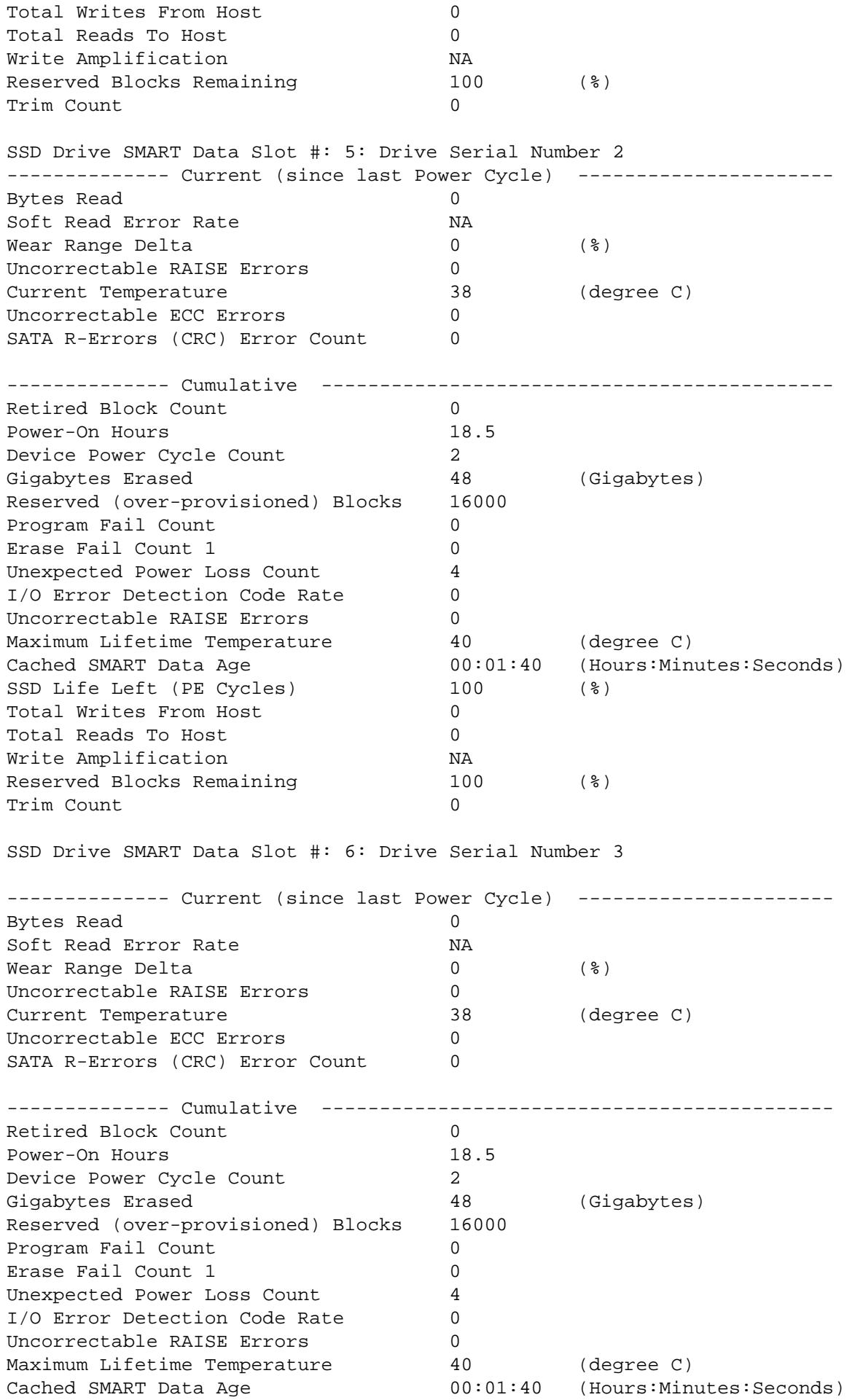

NYTRO WARPDRIVE AND NYTRO XP6000 CARD MANAGEMENT UTILITY USER GUIDE V2.5 13

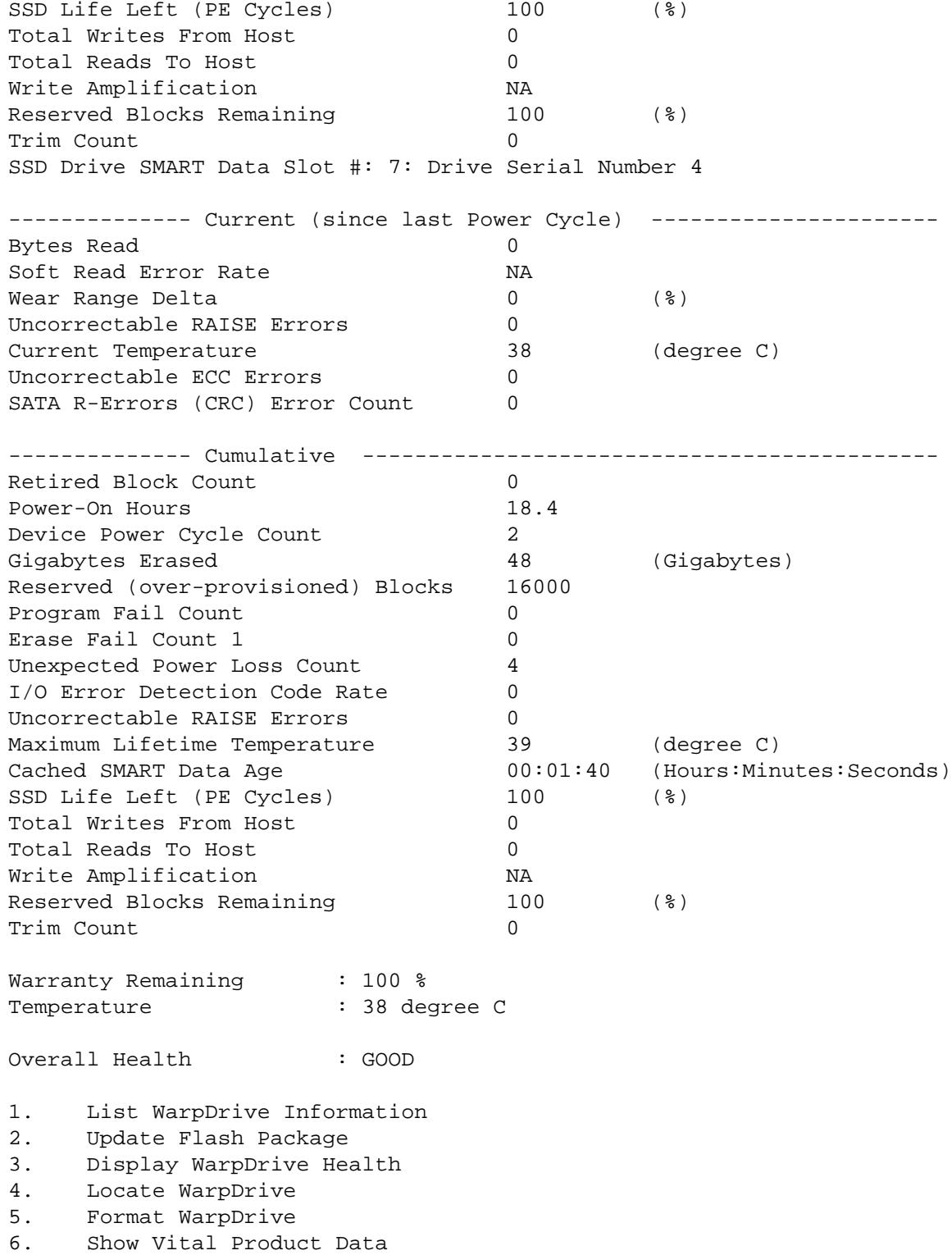

7. Extract SMART Logs

#### <span id="page-17-0"></span>6.5 **Locate Nytro WarpDrive Card Command**

The -locate command turns on the Status LED of the selected Nytro WarpDrive card. Use this command to start blinking the LED on the specified Nytro WarpDrive card to locate the selected card. You can view the LEDs on the rear of the system chassis. The Status LED turns off after 60 seconds. Refer to the Seagate Nytro WarpDrive Application Acceleration Cards User Guide for the exact LED locations.

#### <span id="page-17-1"></span> $6.5.1$ **Text Menu Option**

The following top-level menu lists the Nytro WarpDrive cards in the system and prompts you to select a Nytro WarpDrive card on which to perform an operation.

```
# ddcli
Seagate WarpDrive Management Utility
Version 112.00.06.00 (2014.09.01)
Copyright (c) 2014 Seagate Technologies LLC. All Rights Reserved.
ID
    WarpDrive
              Package Version PCI Address
- -----------
               ________________
                              ____________
    XP6209-4B2048
                  12.00.06.05
                                00:07:00:00\mathbf{1}Select the WarpDrive [1-1 or 0:Quit]: 1
1.List WarpDrive Information
2<sup>1</sup>Update Flash Package
3.Display WarpDrive Health
4.
   Locate WarpDrive
   Format WarpDrive
5<sub>1</sub>6.
   Show Vital Product Data
7.
   Extract SMART Logs
Select Operation [1-7 or 0:Quit]: 4
```
#### <span id="page-17-2"></span> $6.5.2$ **Command Line Usage**

Enter the following line of text in the CLI to run the -locate command.

### **Command Syntax**

# ddcli -c <Nytro WarpDrive number> -locate on

### **Command Example**

# ddcli -c 1 -locate on

Enter Operation  $[1:on]: 1$ 

### **Sample Output**

Seagate WarpDrive Management Utility Version 112.00.06.00 (2014.09.01) Copyright (c) 2014 Seagate Technologies LLC. All Rights Reserved. 

Seagate WarpDrive Management Utility: Execution completed successfully.

#### <span id="page-17-3"></span>6.6 **Format Nytro WarpDrive Card Command**

The -format command formats a Nytro WarpDrive card. This command performs the following actions:

- Deletes the existing RAID volume (if present).
- Sends ATA commands to format all of the connected SSD drives.
- Optionally modifies the over-provisioning level.
- Reads manufacturing page 4 to get the value of MaxPhysDisks.
- If the number of drives discovered is not equal to the value of MaxPhysDisks, prints the error and exits.
- Creates the RAID volume.

The -format command deletes the logical block address (LBA) tables and the current encryption key internal to the SSD drive. A new encryption key is randomly generated. The media, however, is not erased by default.

The -format command can modify the over-provisioning level of any Nytro WarpDrive device. If -slot is not specified or if the Nytro WarpDrive card operates in single volume mode (single, virtual device), over-provisioning is performed on all flash modules. Specify one of three discrete over-provisioning levels:

- perf: Choose this over-provisioning level for maximum performance at the expense of some capacity.
- nom: This over-provisioning point is optimized for performance and capacity. This level is the default.
- cap: Choose this option to maximize capacity at the expense of performance.

The  $-$ s command represents the silent-mode operation and removes the user prompt to continue with the  $-$ format command.

The -format command takes no more than two minutes to complete, depending on the number of drive modules.

**ATTENTION** The -format command erases all of the data present on the Nytro WarpDrive card drives.

#### <span id="page-18-0"></span> $6.6.1$ **Text Menu Option**

The following top-level menu lists the Nytro WarpDrive cards in the system and prompts you to select a Nytro WarpDrive card on which to perform an operation.

```
# ddcli
Seagate WarpDrive Management Utility
Version 112.00.06.00 (2014.09.01)
Copyright (c) 2014 Seagate Technologies LLC. All Rights Reserved.
T<sub>D</sub>
     WarpDrive
              Package Version PCI Address
                                 ____________
     _________________
=-XP6209-4B2048
                    12.00.06.05
                                   00:07:00:00\mathbf{1}Select the WarpDrive [1-1 or 0: Quit]: 1
1.List WarpDrive Information
2.
     Update Flash Package
    Display WarpDrive Health
3.4.
    Locate WarpDrive
5.Format WarpDrive
б.
     Show Vital Product Data
    Extract SMART Logs
7.
Select Operation [1-7 or 0: Quit]: 5
Perform Over-provisioning? (Yes/No): No
WARNING: Formatting will result in loss of all data on the selected WarpDrive
device. Type YES if you would like to continue, or any other key to abort the
request: yes
Seagate WarpDrive Management Utility: Preparing WarpDrive for format.
Seagate WarpDrive Management Utility: Please wait. Format of WarpDrive is in
progress.....
Seagate WarpDrive Management Utility: WarpDrive format successfully completed.
```
#### <span id="page-19-0"></span> $6.6.2$ **Command Line Usage**

Enter the following command in the CLI to run the -format command.

```
Command Syntax
```

```
# ddcli -c <Nytro WarpDrive number> -format [-slot <ssd_slot>]
[-op < -level <perpsub>perf | nom | cap>> ] [-s]
```
### **Command Example**

# ddcli -c 1 -format

#### **Sample Output**

Seagate WarpDrive Management Utility Version 112.00.06.00 (2014.09.01) Copyright (c) 2014 Seagate Technologies LLC. All Rights Reserved. WARNING: Formatting will result in loss of all data on the selected WarpDrive device. Type YES if you would like to continue, or any other key to abort the request: yes Seagate WarpDrive Management Utility: Preparing WarpDrive for format. Seagate WarpDrive Management Utility: Please wait. Format of WarpDrive is in progress..... Seagate WarpDrive Management Utility: WarpDrive format successfully completed. Seagate WarpDrive Management Utility: Execution completed successfully.

#### <span id="page-19-1"></span>6.7 **Show Controller Vital Product Data Information**

The -showvpd command displays Vital Product Data (VPD) information.

#### <span id="page-19-2"></span> $6.7.1$ **Text Menu Option**

The following top-level menu lists the Nytro WarpDrive cards in the system and prompts you to select a Nytro WarpDrive card on which to perform an operation.

```
# ddcli
Seagate WarpDrive Management Utility
Version 112.00.06.00 (2014.09.01)
Copyright (c) 2014 Seagate Technologies LLC. All Rights Reserved.
ID
        WarpDrive
                           Package Version PCI Address
        \begin{array}{cccccccccc} \multicolumn{2}{c}{} & \multicolumn{2}{c}{} & \mult_________________
                                                       ____________
= -XP6209-4B2048
                                  12.00.06.05
                                                            00:07:00:00\mathbf{1}Select the WarpDrive [1-1 or 0:Quit]: 1
        List WarpDrive Information
1.2<sup>1</sup>Update Flash Package
3.Display WarpDrive Health
        Locate WarpDrive
4.
5.
      Format WarpDrive
       Show Vital Product Data
6.
      Extract SMART Logs
7.Select Operation [1-7 or 0: Quit]: 6
```
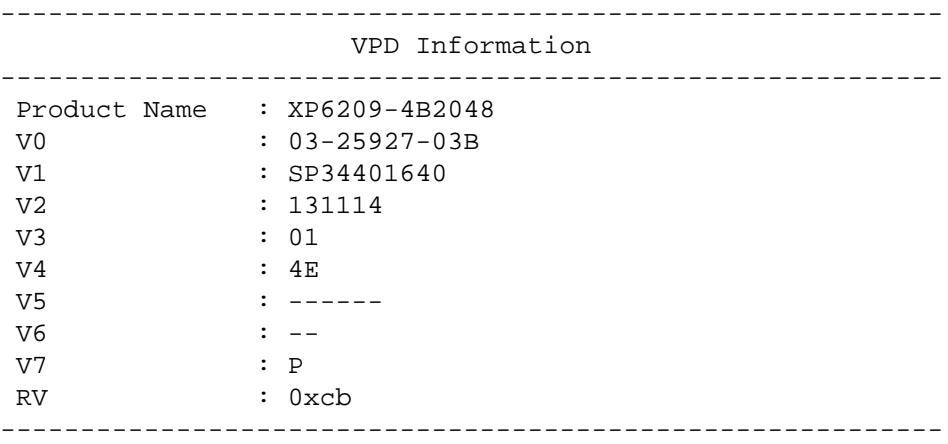

### <span id="page-20-0"></span>**6.7.2 Command Line Usage**

Enter the following command in the CLI to run the -showvpd command.

### **Command Syntax**

# ddcli>ddcli.exe -c 1 -showvpd

### **Sample Output**

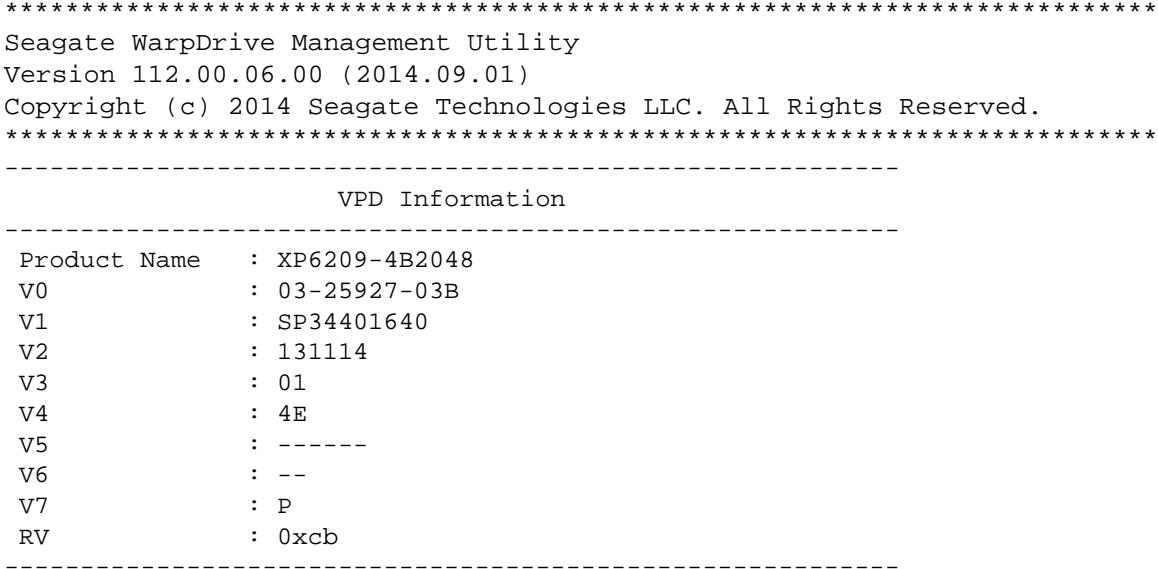

Seagate WarpDrive Management Utility: Execution completed successfully.

#### <span id="page-21-0"></span>6.8 **Extract SMART Logs Command**

The -qetsmartlog command extracts additional SMART logs that can assist in issue debug and resolution. This command extracts two specific SMART logs for a single device or all devices if the -slot option is not used.

#### <span id="page-21-1"></span> $6.8.1$ **Text Menu Option**

The following top-level menu lists the Nytro WarpDrive cards in the system and prompts you to select a Nytro WarpDrive card on which to perform an operation.

```
# ddcli
Seagate WarpDrive Management Utility
Version 112.00.06.00 (2014.09.01)
Copyright (c) 2014 Seagate Technologies LLC. All Rights Reserved.
Package Version PCI Address
ID
     WarpDrive
     ----------
= ----------------
                                 -----------
     XP6209-4B2048
                    12.00.06.05
                                   00:07:00:00\mathbf{1}Select the WarpDrive [1-1 or 0:Quit]: 1
1.List WarpDrive Information
     Update Flash Package
2<sup>1</sup>3.Display WarpDrive Health
4.Locate WarpDrive
5<sub>1</sub>Format WarpDrive
6.
   Show Vital Product Data
7.
    Extract SMART Logs
Select Operation [1-7 or 0:Quit]: 7
Get Log for single or all SSDs[ Enter 1:All or 0:Single]: 0
Enter SSD Slot number: 5
Enter Log File Path: /root
Successfully collected SSD Event Logs for Cage = 01 Location = Lower
Successfully collected System Event Logs for Cage = 01 Location = Lower
```
#### <span id="page-21-2"></span> $6.8.2$ **Command Line Usage**

Enter the following line of text in the CLI to run the -getsmartlog command.

#### **Command Syntax**

# ddcli <-c controller # > -getsmartlog[-slot <ssd\_slot>] -path <path name>

#### **Command Example**

# ddcli -c 1 -getsmartlog -slot 4 -path /root

#### **Sample Output**

Seagate WarpDrive Management Utility Version 112.00.06.00 (2014.09.01) Copyright (c) 2014 Seagate Technologies LLC. All Rights Reserved. Successfully collected SSD Event Logs for Cage = 01 Location = Lower Successfully collected System Event Logs for Cage = 01 Location = Lower Seagate WarpDrive Management Utility: Execution completed successfully.

## <span id="page-22-0"></span>**7.0 Exception Handling**

The following table lists all of the input validation errors.

### *Table 2 Error Messages*

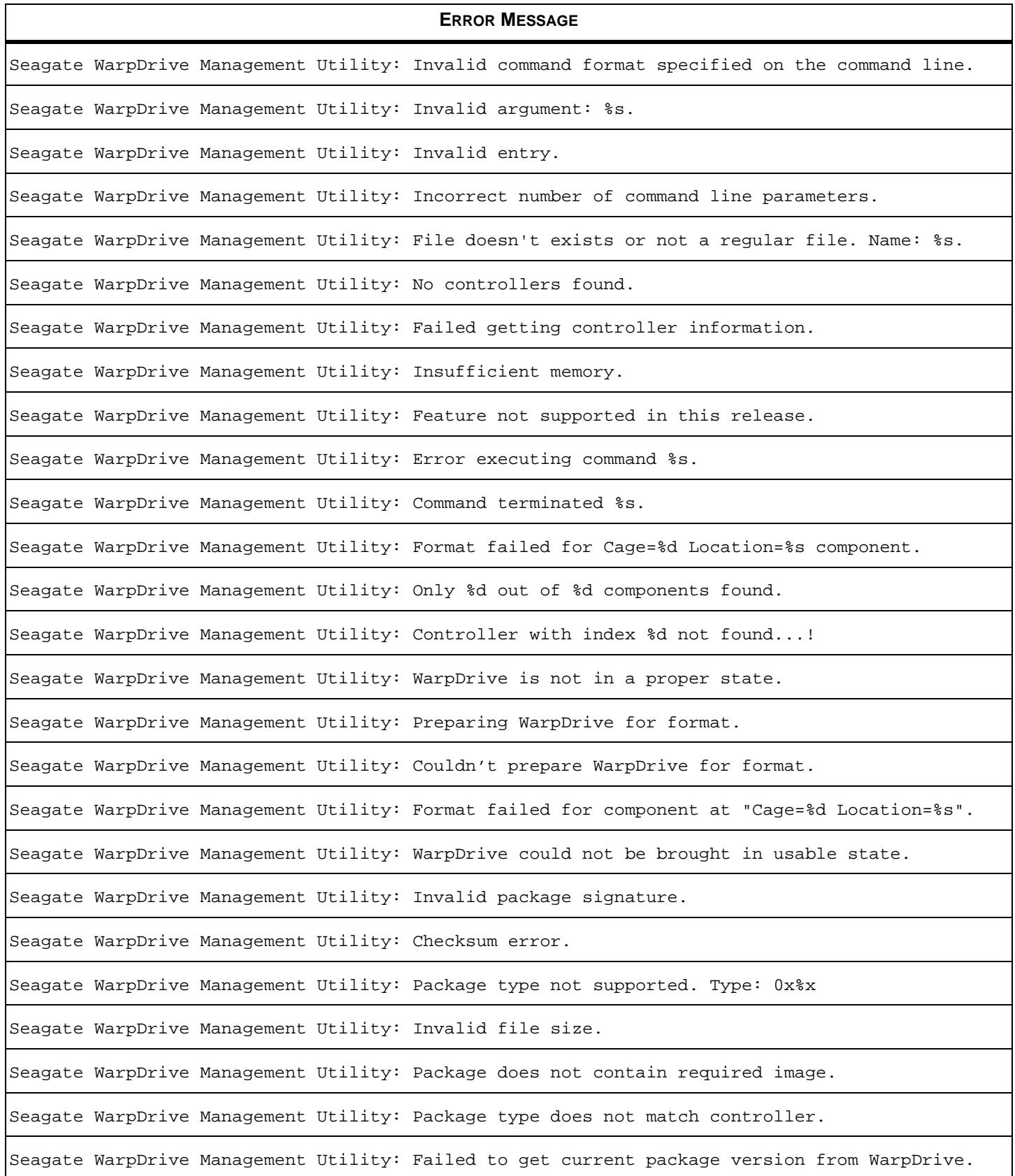

### **ERROR MESSAGE**

Seagate WarpDrive Management Utility: Cannot downgrade package version xx.xx.xx.xx to xx.xx.xx.xx.

Seagate WarpDrive Management Utility: Failed to Flash image. Type: 0x%x

Seagate WarpDrive Management Utility: Flash upgrade not allowed for component at "Cage: %d, Location: %s".

Seagate WarpDrive Management Utility: Failed to update component at "Cage: %d, Location: %s".

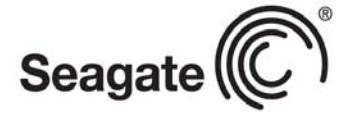

### **Seagate Technology LLC**

*AMERICAS Seagate Technology LLC 10200 South De Anza Boulevard, Cupertino, California 95014, United States, 408-658-1000 ASIA/PACIFIC Seagate Singapore International Headquarters Pte. Ltd. 7000 Ang Mo Kio Avenue 5, Singapore 569877, 65-6485-3888 EUROPE, MIDDLE EAST AND AFRICA Seagate Technology SAS 16-18 rue du Dôme, 92100 Boulogne-Billancourt, France, 33 1-4186 10 00*

*Publication Number: DB15-000653-11, Version 2.5 September 2014*